# **Data Extract Options Job Aid**

# **Raw Data Download vs Tableau Download**

The Expense Reimbursement Dashboard (ERD) offers two options to extract data from the dashboard to create reports. Each has its own advantages. The two methods are:

**Tableau Download** allows users to employ filters and drill down to view targeted reports using the Tableau tool.

**Raw Data Download** is the preferred option to create reports that ERD does not currently support by downloading entire data set.

This job aid will provide step-by-step instructions to lead users through both download options. This job aid steps begins after the user has logged into FM Connect with proper credentials.

# **Report Center**

1. Click **Report Center**. The **Report Categories** menu will display.

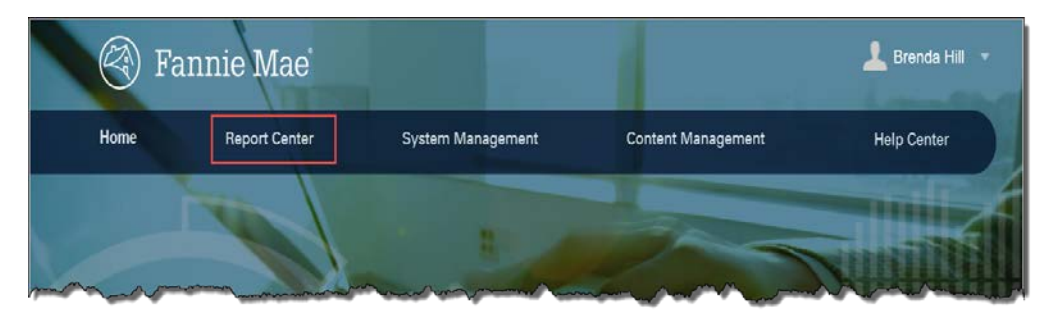

2. Select Loan Servicing from the Report Categories menu.

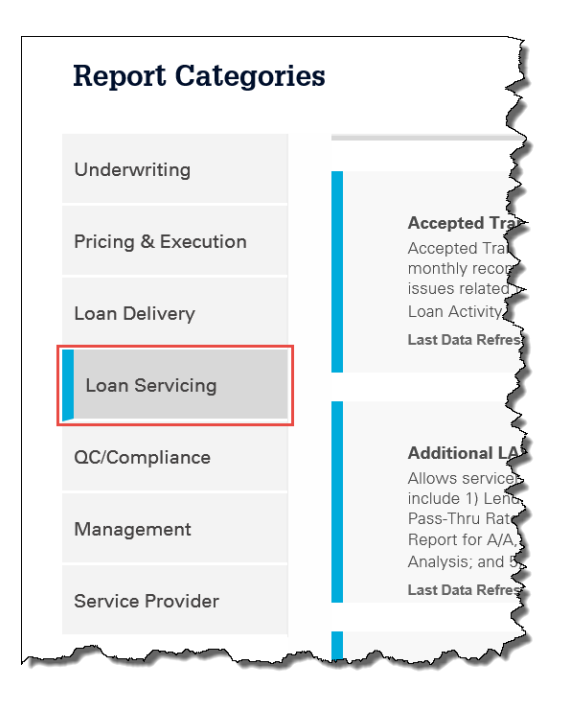

#### 3. Scroll down to the Expense Reimbursement Dashboard option.

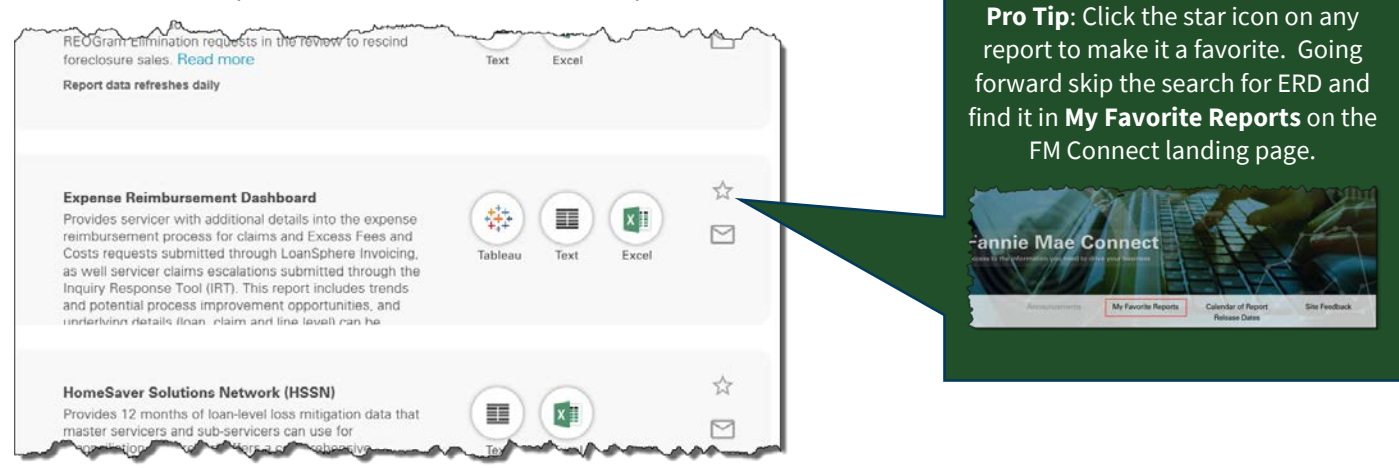

This job aid will address Tableau and Excel downloads. The Text format option is not being used at this time.

## **Raw Data Download**

Click the Excel icon from the Expense Reimbursement Dashboard menu and follow the steps below to obtain the raw data download.

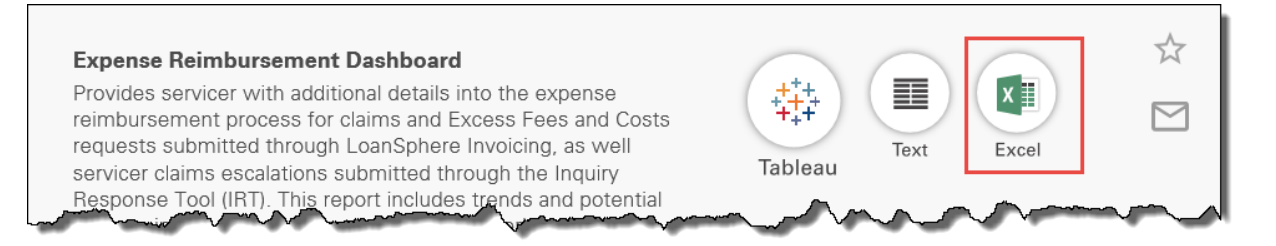

All the fields outlined below are mandatory to obtain the download.

## **Enter Seller/Servicer Information**

1. Click **Clear All** to clear any earlier search criteria before selecting Seller/Servicer number(s).

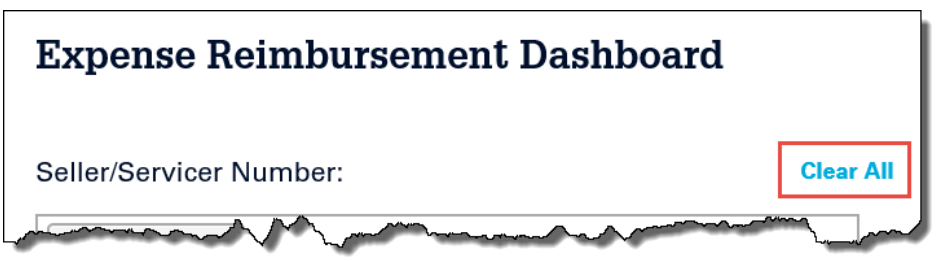

2. Click in the drop down box to select a specific Seller/Servicer number. Repeat this process to include additional Seller/Servicer numbers in the report. Select **ALL** from the drop down menu to include all Seller/Servicer numbers in this report. Each Seller/Servicer number may only be selected once. Only Seller/Servicer numbers associated with the user's FM Connect profile will be available.

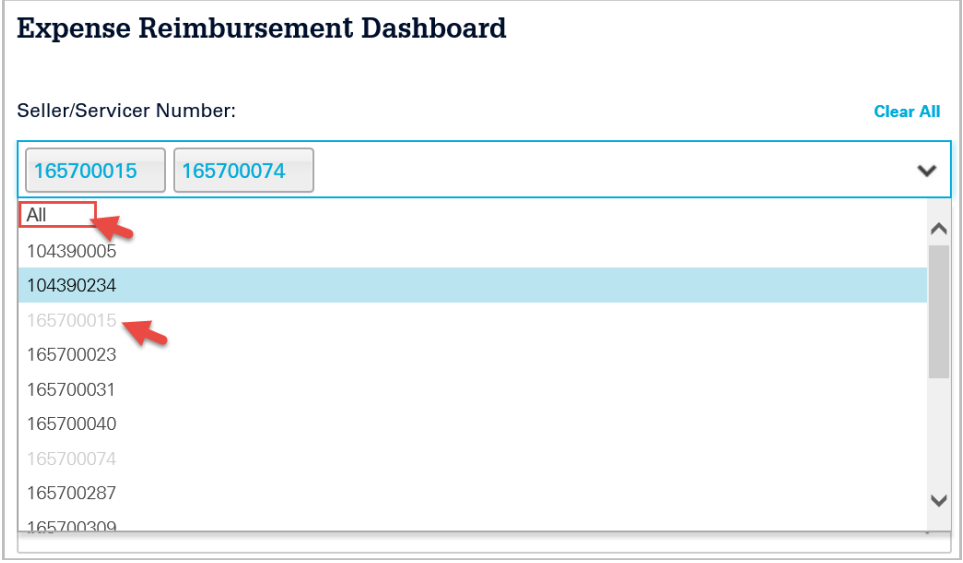

# **Select Report Criteria**

#### **Report Dates**

Report Dates are based on the original submission month and will update daily. As claims status are ever-changing, the report data is not static and will continue update daily until claims reach a **paid** or **denied** status.

Enter the date range criteria. More than one report date may be selected or select **ALL** from the drop down menu to include all date ranges in the report.

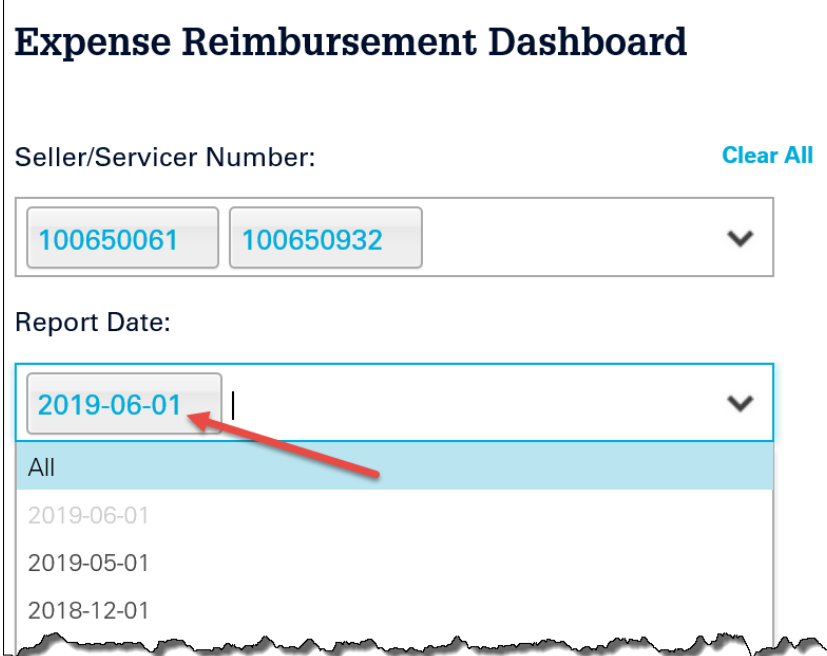

#### **Report Section**

Select the desired report from the list below. If there is no data for the date range and report type, the option will not display. Only one report may be selected per download.

- **ERD01: Disbursement Claims**
- **ERD02: Disbursement Line items**
- **ERD03: IRT**
- **ERD04: Excess Fee/Cost**

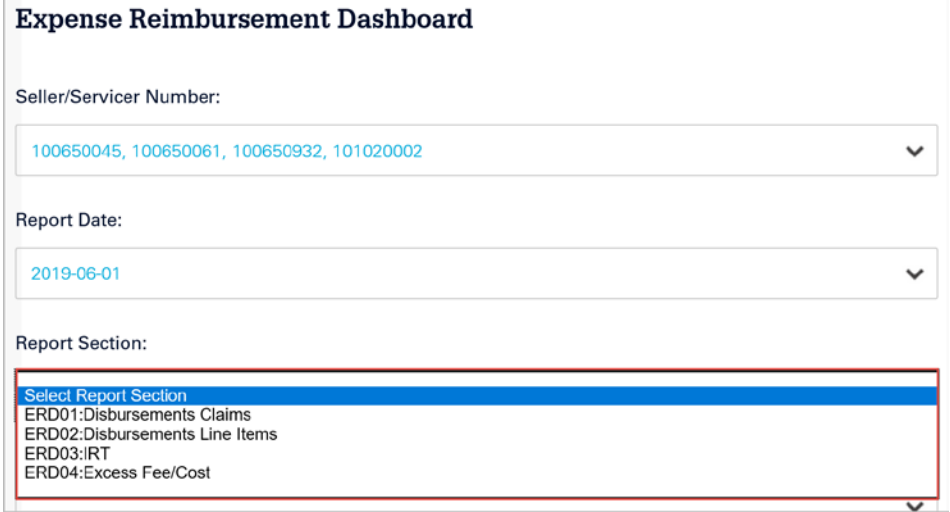

#### **Format**

The data can be downloaded in .txt or .xls format.

**.txt:** Files that store unformatted generic text contents. While a .txt can be created by almost any text editing or word processing application, the TXT file format does not support tables, graphics, bolding or italics.

**.xls:** A Microsoft Excel Worksheet file that stores spreadsheet data. XLS files can be opened with Microsoft Excel, an Excel Viewer, or other spreadsheet programs

Select the report format.

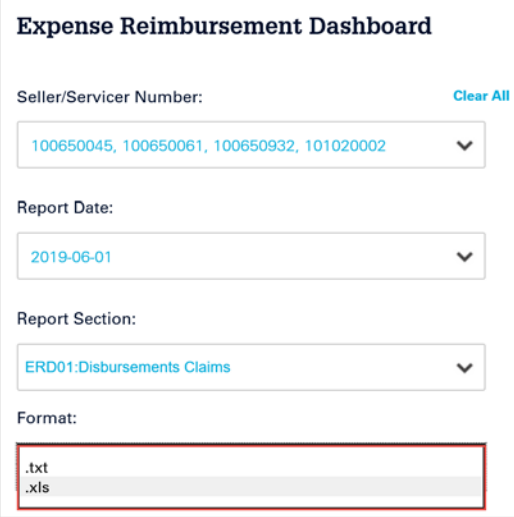

#### **Download**

1. Click **Download** to generate the report.

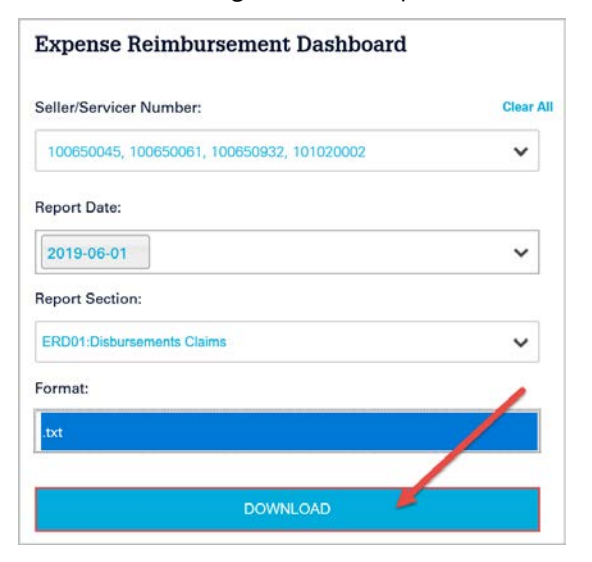

- 2. Click **Open** to view the report or **Save** to download prior to viewing..
- 3. The report will generate in the selected format. (.txt shown below)

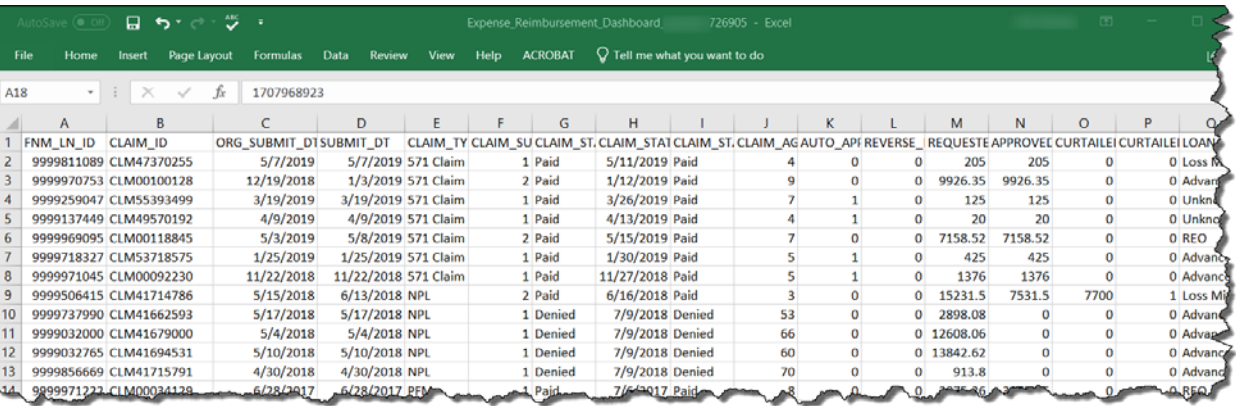

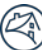

# **Tableau Download**

Select Tableau from the Expense Reimbursement Dashboard menu.

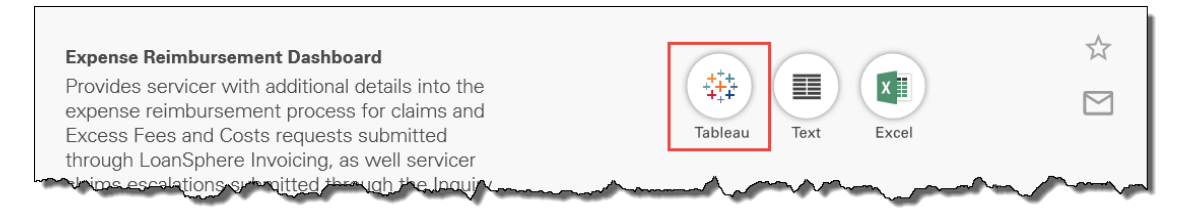

### **Select Criteria**

Tableau reports include filters to drill down to the desired components.

Lender Marketing Name and Original Submit Date will vary from one tab to tab.

The Claim Type tab and Line Item tab have common links.

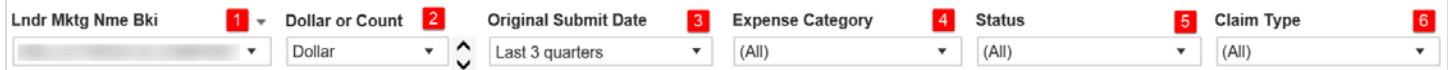

Use these drop downs and filters to create a custom view for analysis or to create a report.

### **Select Reports**

Certain fields within Tableau allow the user to view a summary of the details behind the statistics reflected on the Dashboard which can be viewed by hovering over the field in question.

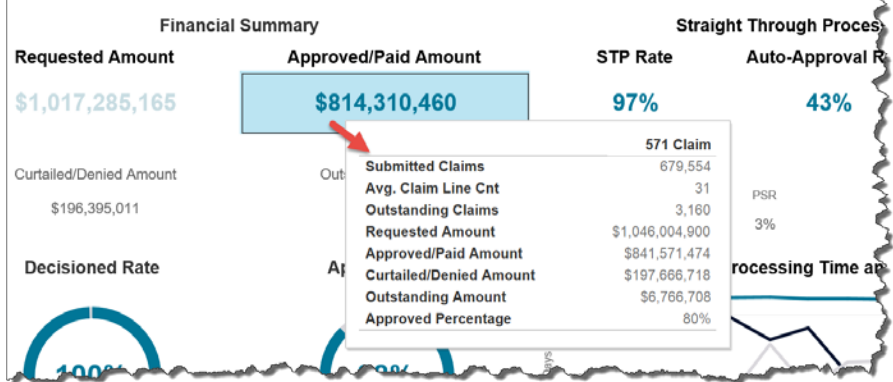

Other statistics can be selected to create reports.

Follow the steps below to create a Tableau report.

- 1. Click on a reportable statistic field. The field will be highlighted.
- 2. Click Download from the taskbar at the top of the screen.

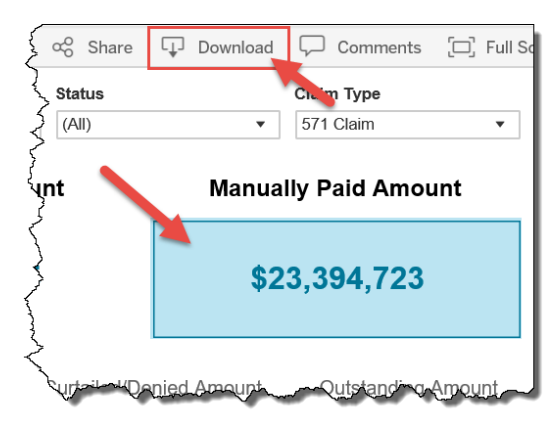

3. Select a format from the menu that displays.

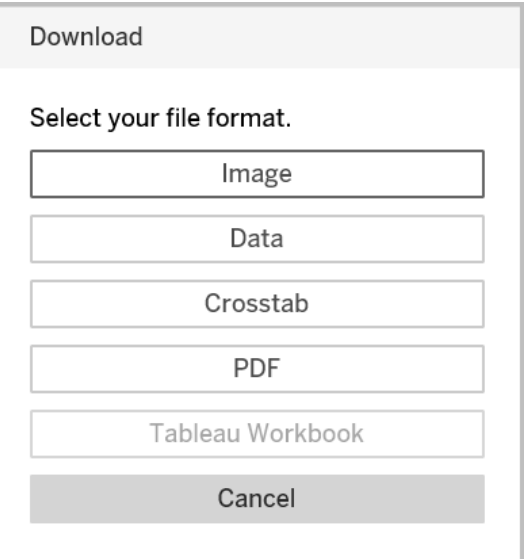

The report will display in the requested format.

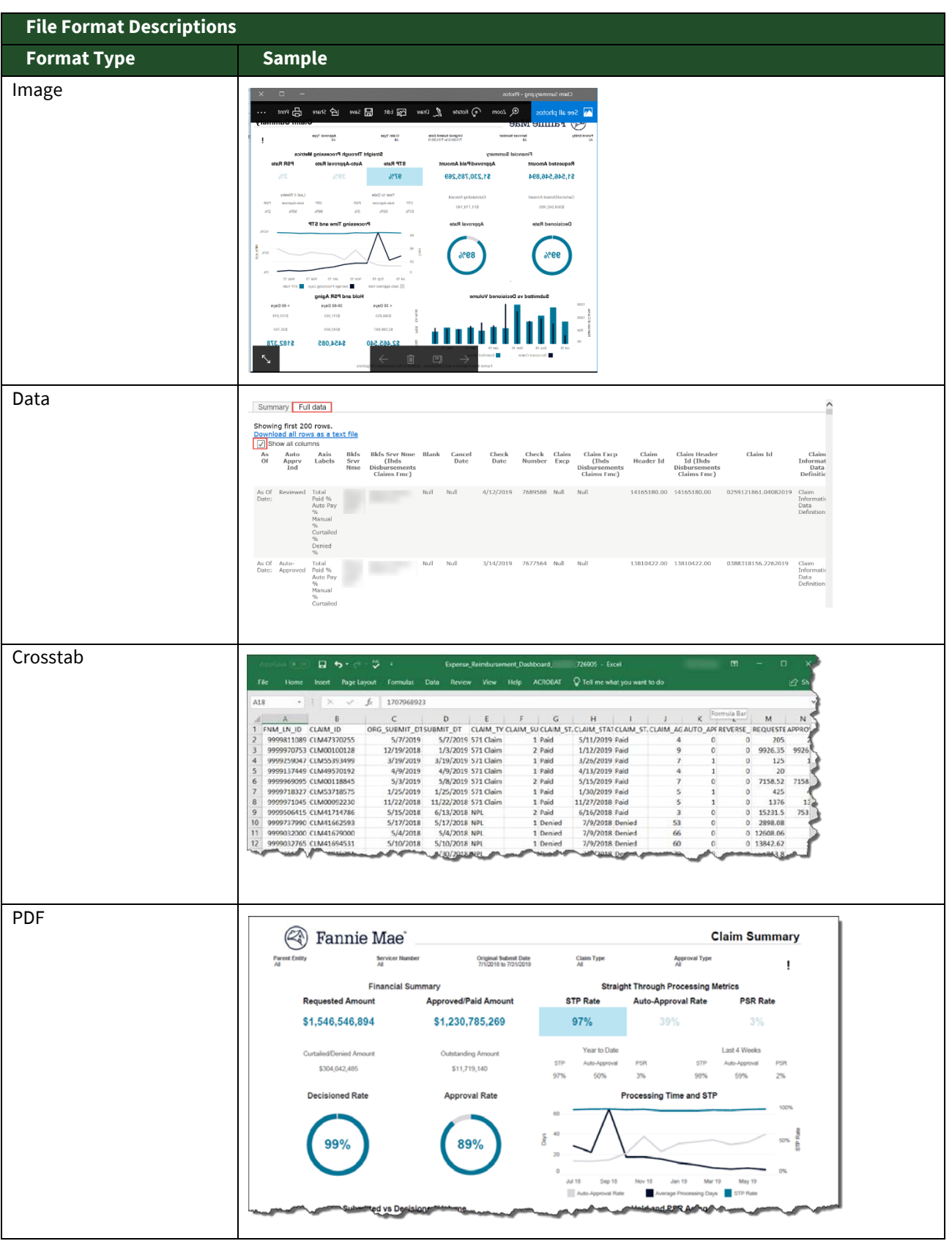

◈